## **How do I view details about a user as a manager?**

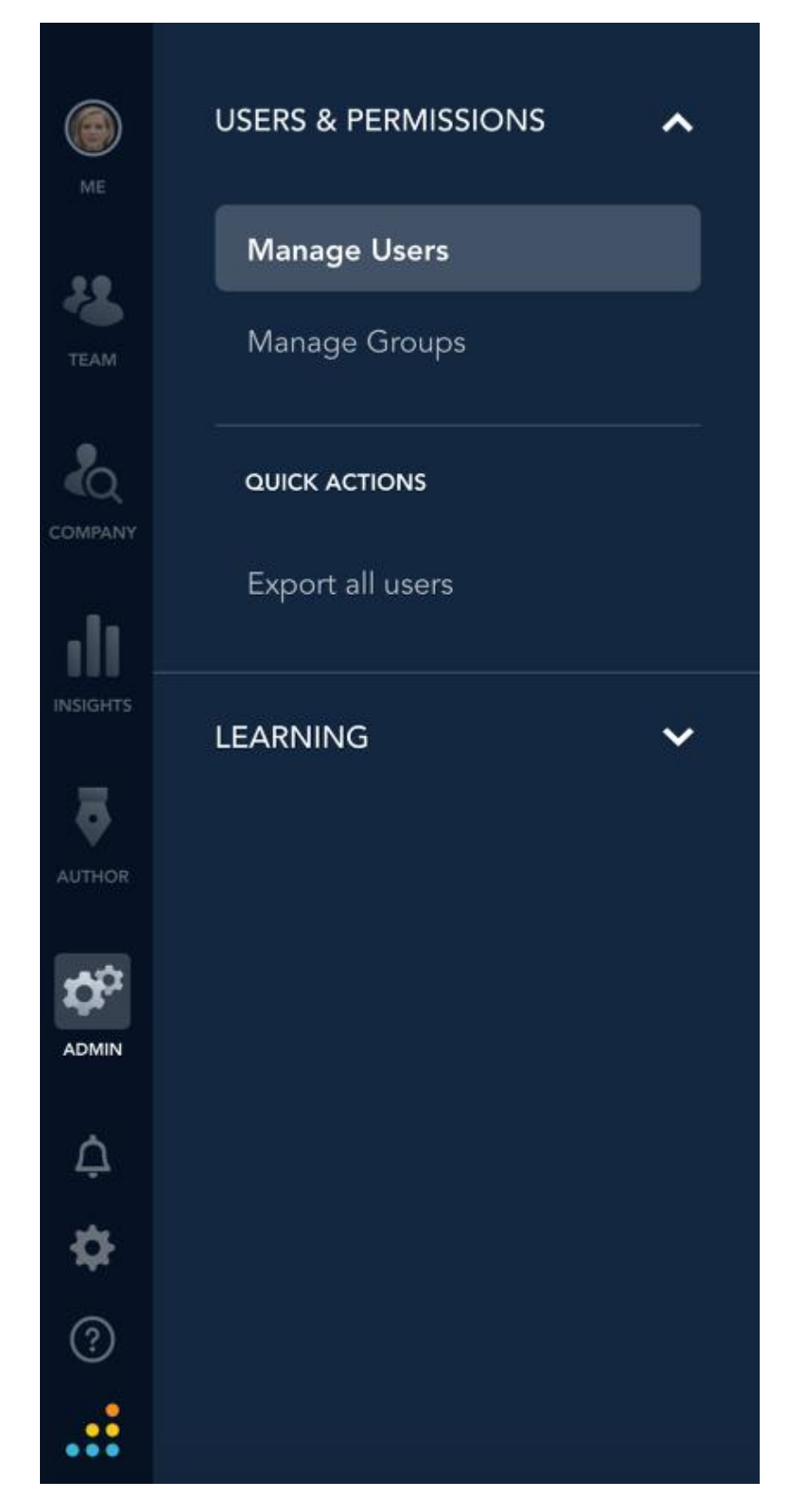

Click on the **ADMIN** option in the Global Navigation menu. Then click on **Manage Users**.

**Note:** The Global Navigation menu may differ depending on what is enabled in your account.

Open User

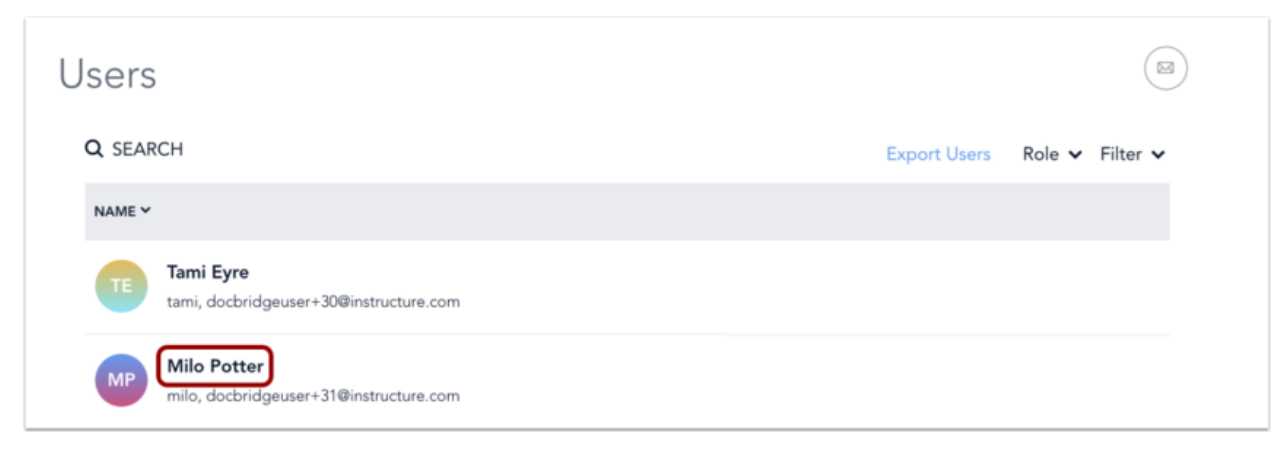

Click the name of the user.

View User Details

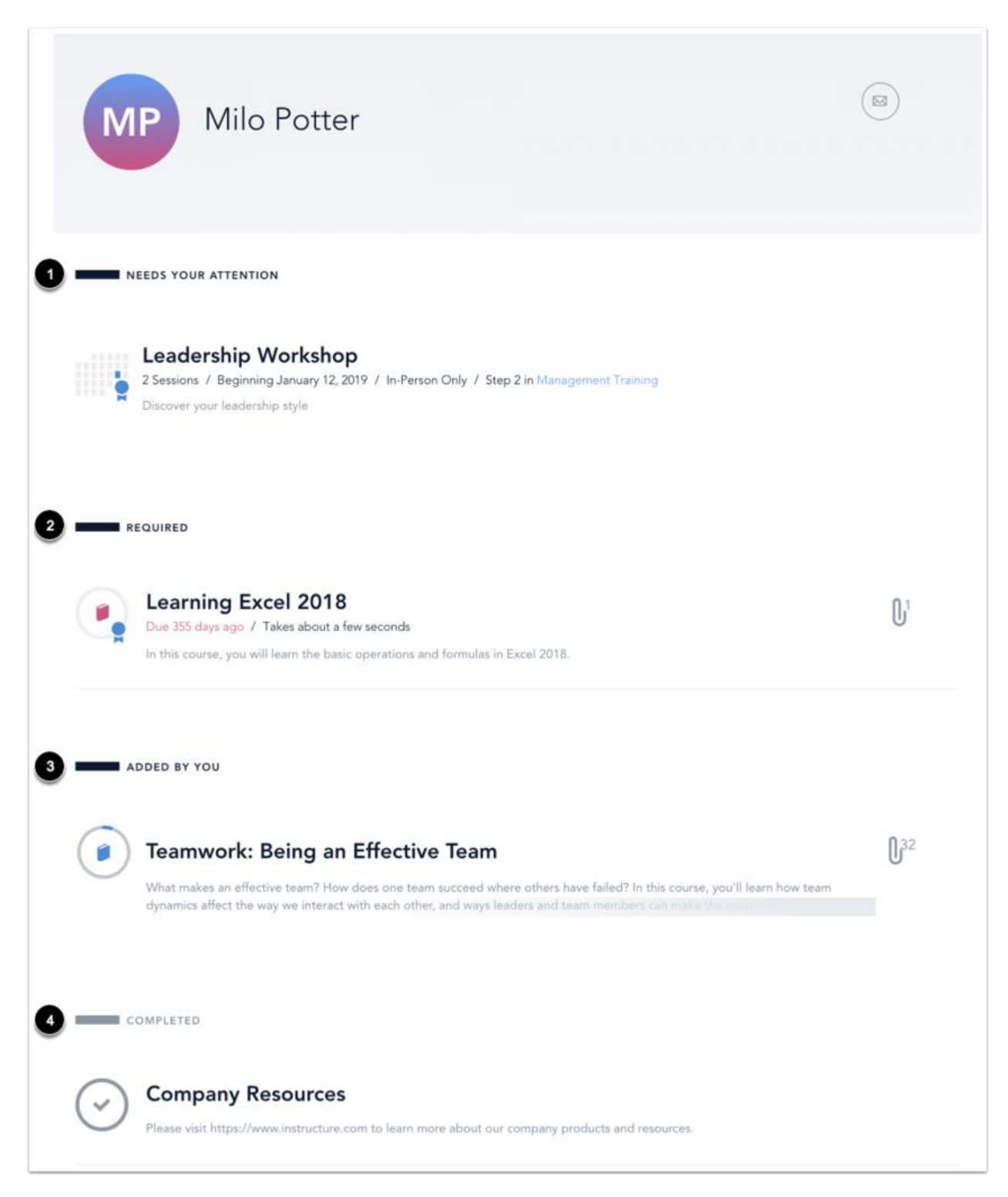

On the User Details page, you can view the courses, live trainings, surveys, and programs in which the user is enrolled. You can view time-sensitive items like live trainings and surveys [1], required courses, live trainings, surveys, and programs [2], optional courses, live trainings, surveys, and programs [3], and completed courses, live trainings, surveys, and programs [4].

## View Course

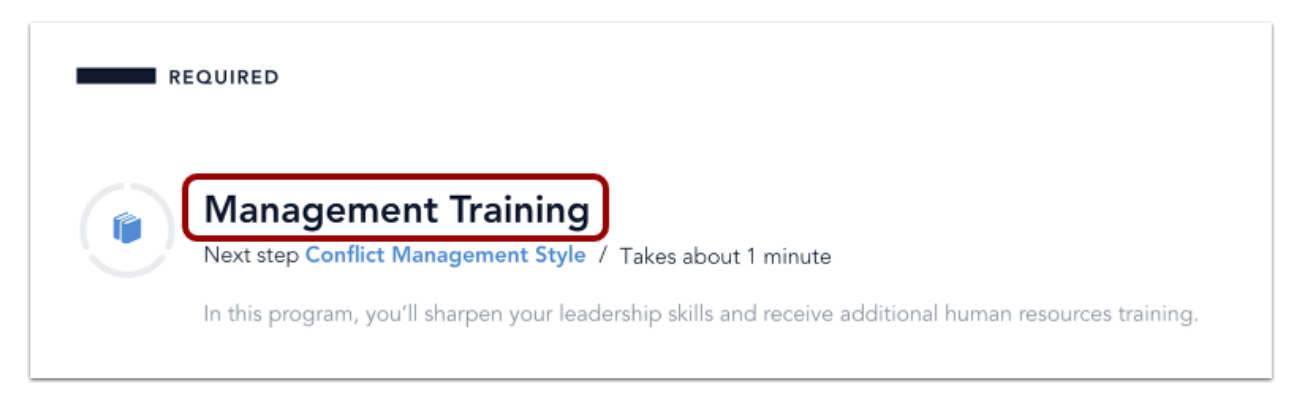

## To view a user's course, click the name of the course.

## Manage Learner

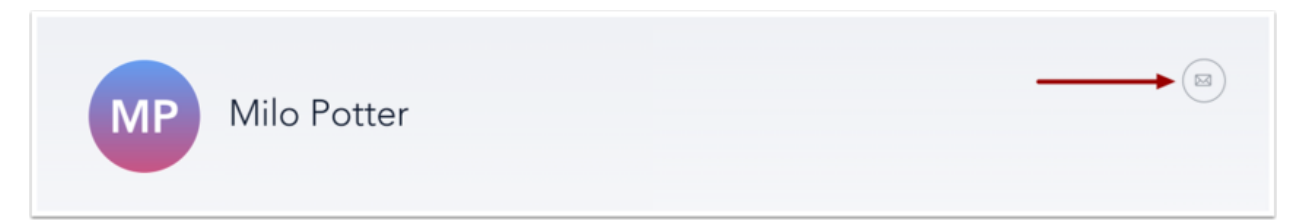

To [send a message](https://bridgeapp.zendesk.com/hc/en-us/articles/360045182153-how-do-i-send-a-message-to-an-individual-user-as-a-manager) to the user, click the **Message** icon.